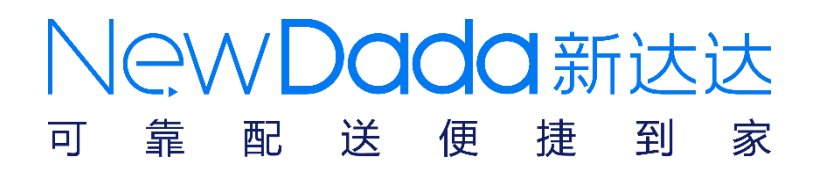

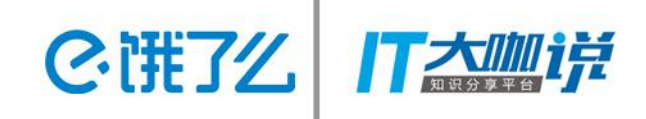

# O2O业务质量体系建设 -----持续集成实践

孙斌

NewDada新达达 配送便捷到家

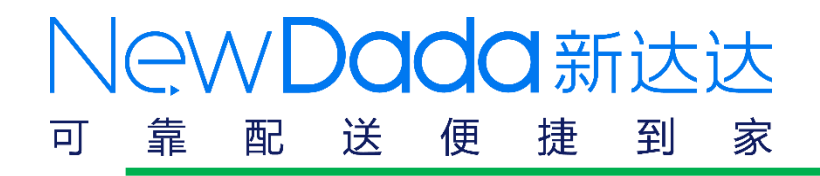

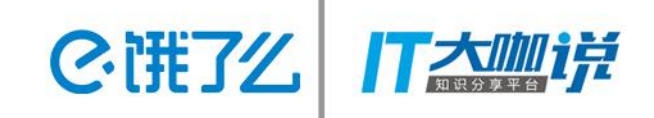

## 目录

- ●持续集成概述
- 测试环境的演变
- 代码静态扫描
- 代码覆盖率收集
- ●自动化测试

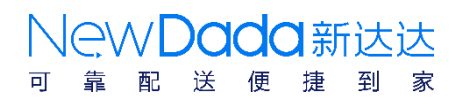

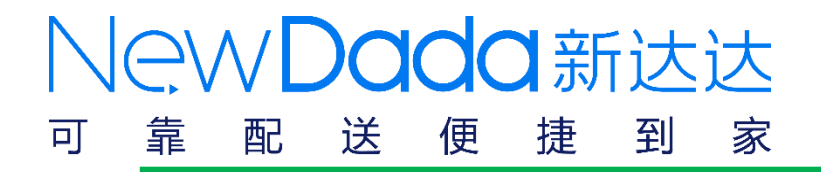

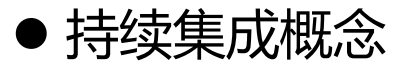

持续集成是一种软件开发实践,即团队开发成员经常集成他们的工作, 通常每个成员每天至少集成一次,也就意味着每天可能会发生多次集成。 每次集成都通过自动化的构建(包括编译,发布,自动化测试)来验证, 从而尽快地发现集成错误。许多团队发现这个过程可以大大减少集成的 问题,让团队能够更快的开发内聚的软件。

2. 『注了么

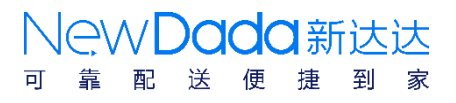

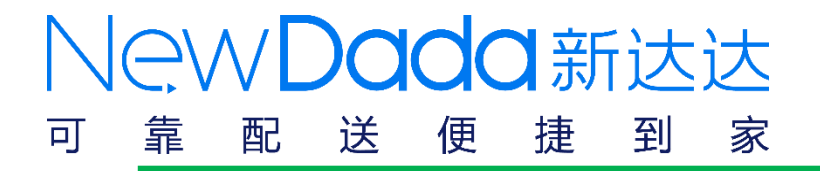

● 持续集成的价值

1.减少风险

越早发现的错误,修正的费用越低。 及时检查软件测试的健康状况,减少发布时的风险。

2選7

2.减少重复性的工作

通过自动化的持续集成可以将编译,部署,测试等 动作都变成自动化的,无需太多人工干预

3. 任何时间, 任何地点都可以部署软件

利用持续集成,可以经常对源代码进行一些小改动, 并将这些改动和其他的代码进行集成。如果出现问题,项目 成员马上就会被通知到。

NAW**DUQU** #F

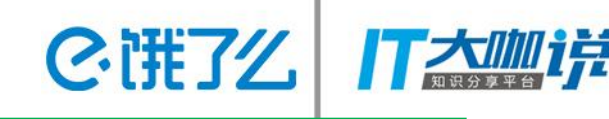

● 持续集成对到家的意义

京东到家是基于地理位置的o2o生活平台。虽然我们的业务和京东商城 不太一样,但是我们的系统复杂度不低于商城,从成立到现在有200+个 服务。系统之间依赖度较高,但是由于我们业务的特殊性,迭代速度比 较快。如何使各个服务能够快速部署快速测试上线,对测试和研发工程 师形成了很大的挑战。我们引入了持续集成的概念,并开始逐步实施

持续集成解决了京东到家的问题:

- 1. 提测质量差
- 2. 测试周期长
- 3. 重复性的工作多

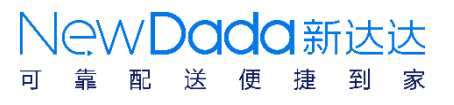

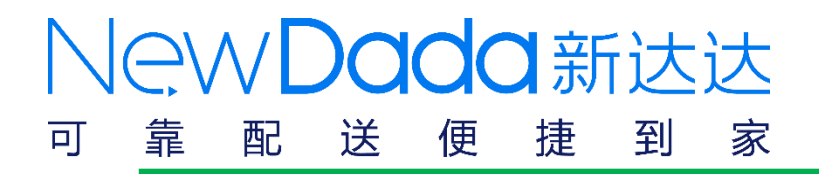

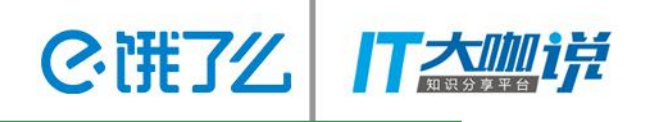

如何推进持续集成

持续集成需要真个team都达成共识,按统一好的规则去做同一件事

- 1. 易做的影响力较大的先行
- 2. 先用一个项目做试点
- 3. 用数据去说服领导和同事

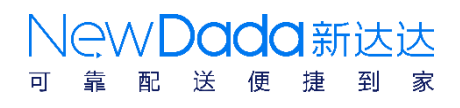

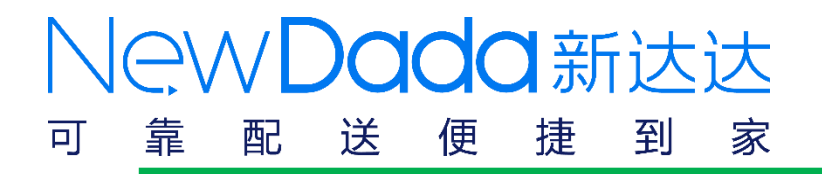

持续集成基本架构

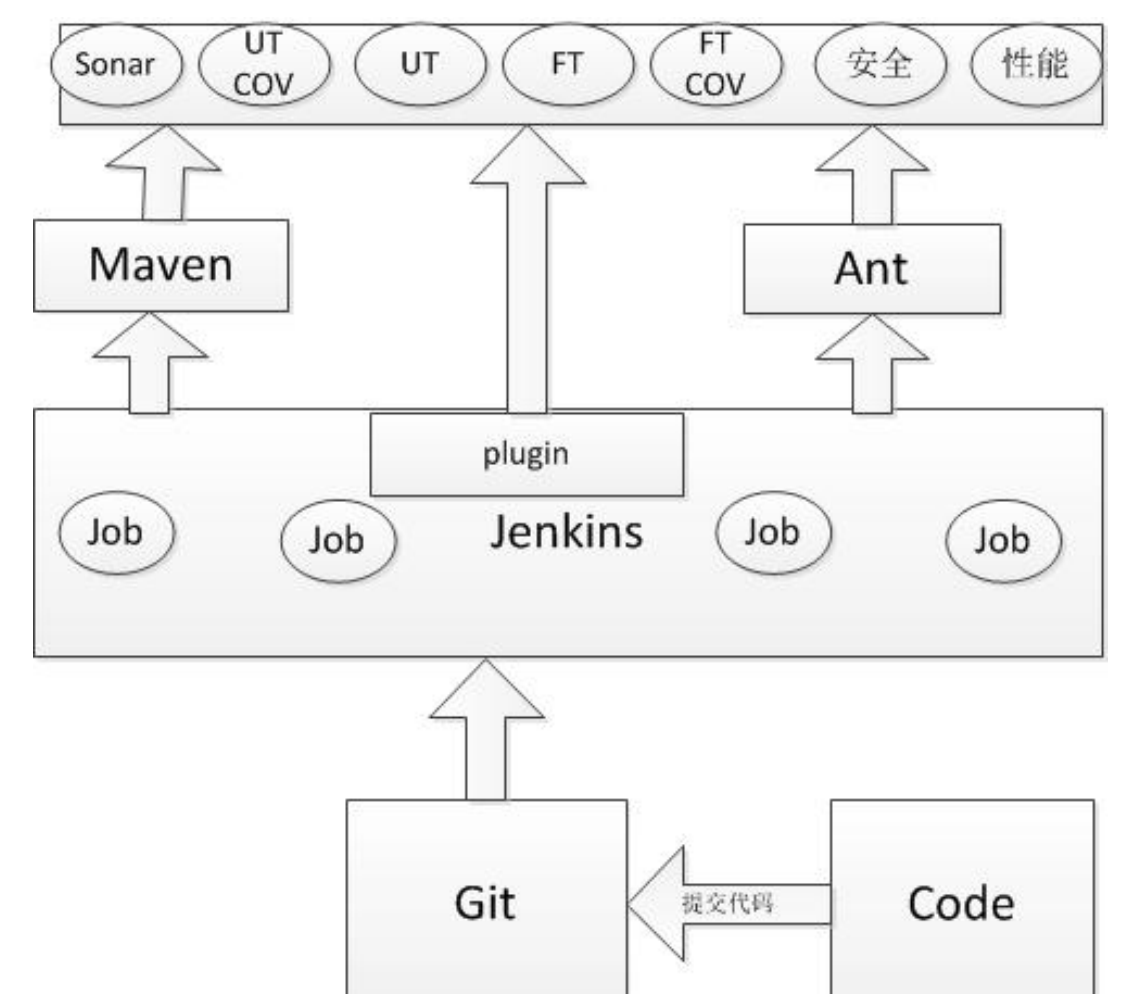

lewDada新达达 配 送 便 捷 到 家 可 靠

C· 72 万本卿

!记

NewDada新达达 可 靠 送 捷 到 家 配 便

C: 讲了么 17本型详

## ● 京东到家持续集成的实现

提交代码到 git 代码静态扫描 和单元测试& 覆盖率 测试环境自劢 部署测试分支

UI+jsf+App 自劢化测试

修复和分析失 败case

功能测试

功能测试代码

覆盖率

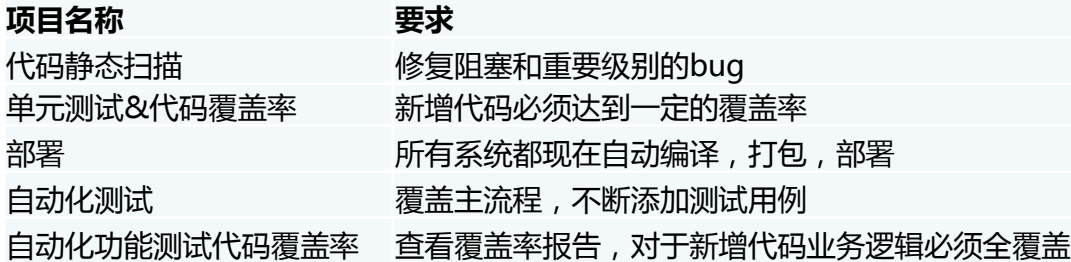

#### 后续添加功能

自劢扫描安全漏洞 性能测试自劢化 code review

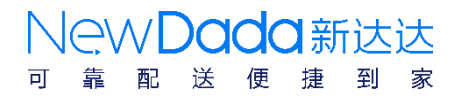

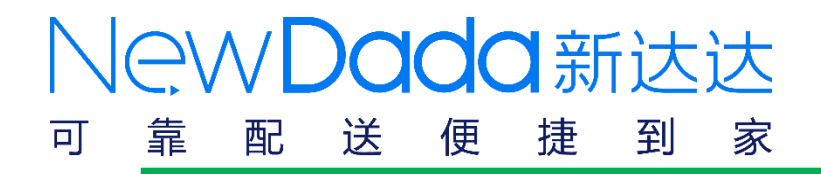

持续集成服务器架构

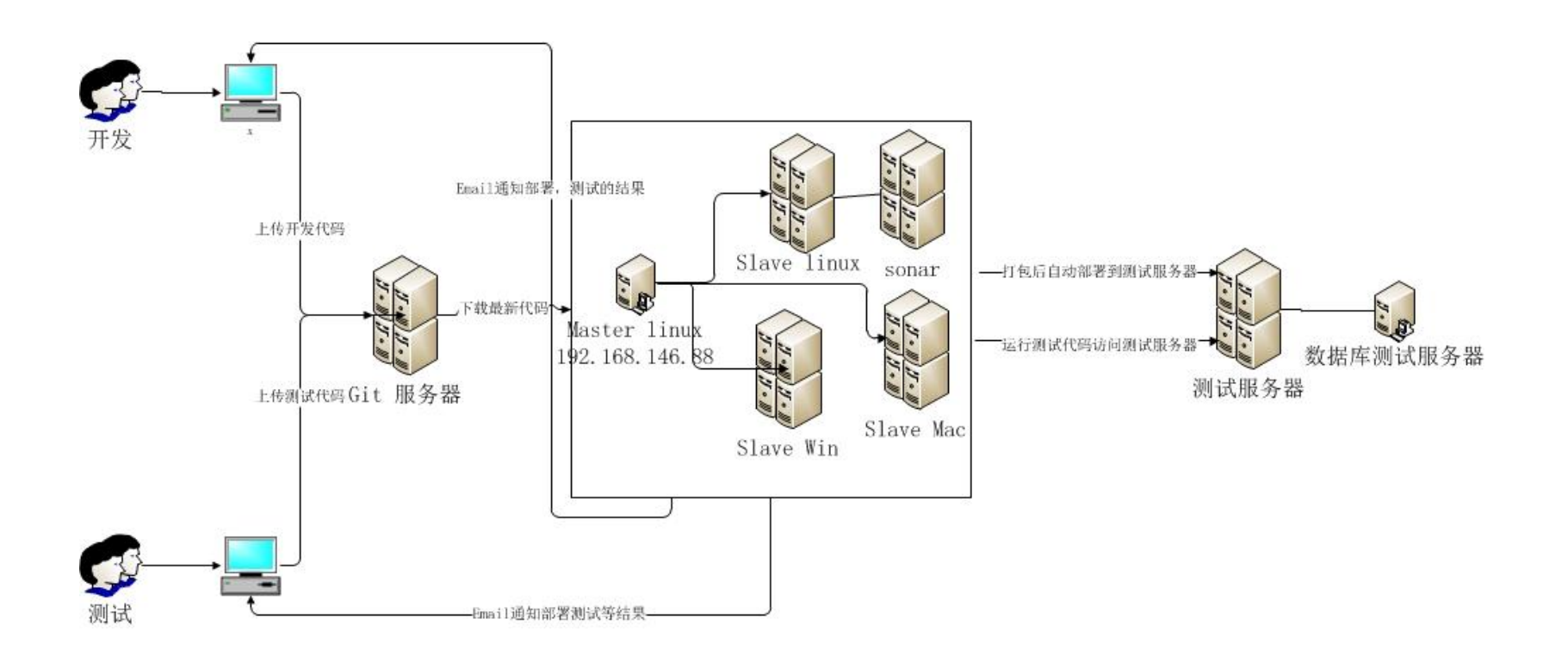

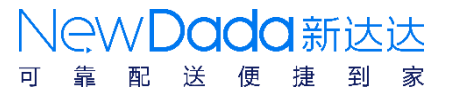

C· 了么 打本咖**详** 

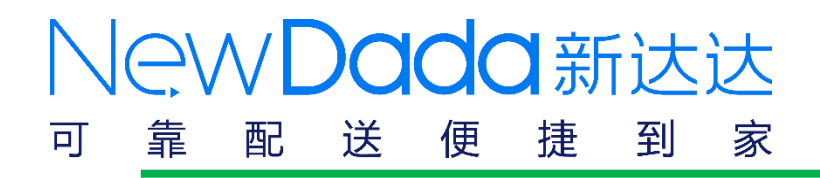

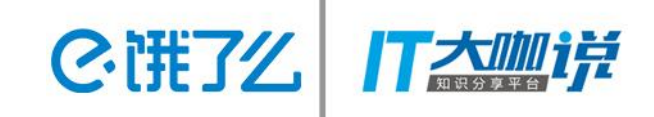

## 持续集成概述

## 测试环境的演变

- 代码静态扫描
- 代码覆盖率收集
- 自动化测试

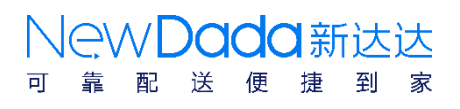

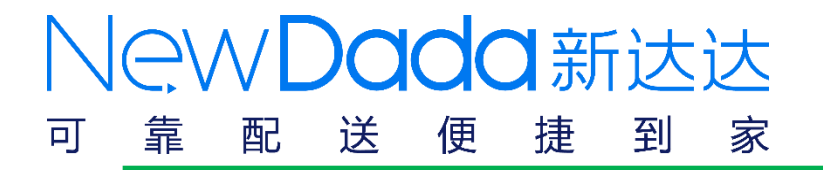

### ● 京东到家测试环境演变

第一阶段 手动编译, 打包, 部署。

测试:帮我打个包吧

开发:等一下

测试:(有那么麻烦吗?)

开发: (刚想好的代码有没思路了,又的保存现在的代码,切换到对应分支,编译打包。 ) 开发:发你包部署一下吧

半个小时过去了。。。。。。

测试: 咋不对, 是版本不对吗?帮我打上一个吗? (打个包都打不对) 开发: 等我一下,我这块需要紧急处理一个线上的问题(不早说,我还的回复到以前代码)

2个小时过去了。。。。。。。 测试:帮我打包了吗? 开发:刚才忙忘了,马上打

半天过去了。。。。。。。。。 服务终于部署好了

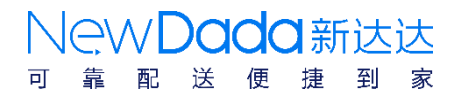

C· THE 7' 1

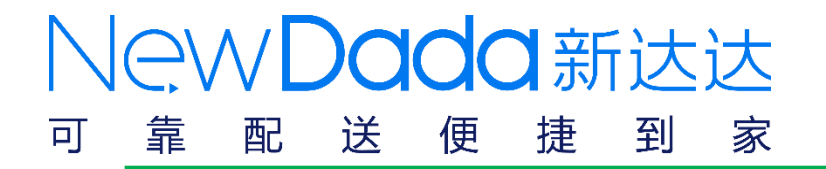

### 京东到家测试环境演变

方案: 引入jenkins自动化编译打包部署

#### 第二阶段主要问题: 服务为啥这么慢?服务为啥挂了?

- 原因: 1. 服务器硬盘打满了
	- 2. 一台机器上部署的服务太多了
	- 3. 服务停止服务
- 方案: 1. 定时清理硬盘空间
	- 2. 监控服务状态,自动重启服务

#### 第三阶段主要问题: 分布式服务,服务之间调不通。**(jsf**服务,类似于淘宝**dubbo**服务)

- 原因: 1. 迭代速度快, 例如: 前端服务还在1.3, 后端1.4的服务已经开始测试, 修改接口调用字段 2. 开发在本地调试, 随意修改本地配置文件。组名不对, 导致调用不到服务。
- 方案: 1. 两套测试环境。一套对外提供服务,供他人测试调用。一套自己测试使用。
	- 2. 保存本地配置,与线上配置比对,防止误改
	- 3. 使用自动化测试, 检查整个系统的健康状况, 及时修复

NAWDada #Fiz

**C· 谁了么 | |** 

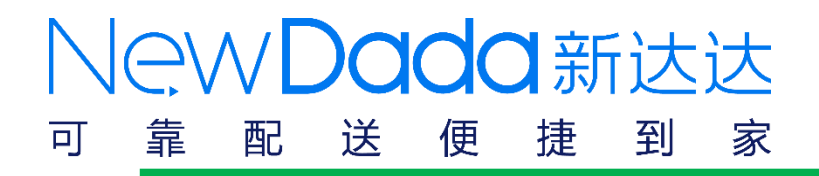

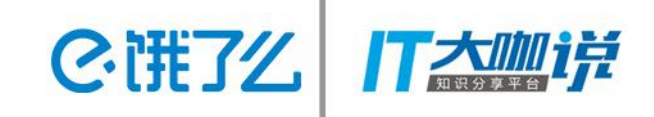

## 持续集成概述

- 测试环境的演变
- 代码静态扫描
- 代码覆盖率收集
- 自动化测试

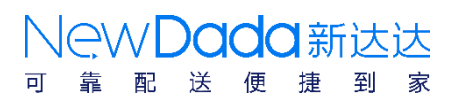

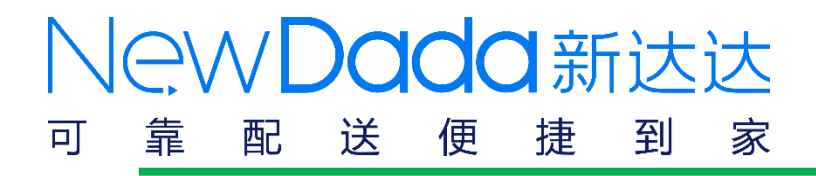

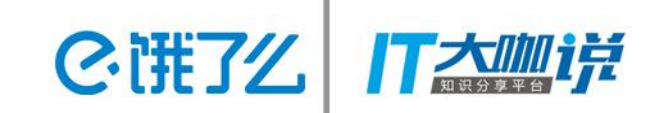

送 便 捷

到

### ●Sonar 代码质量管理系统-代码静态扫描

1. 配置sonar环境

SonarOube installations

## 2.配置jenkins环境,下载sonarqube插件,并进行配置

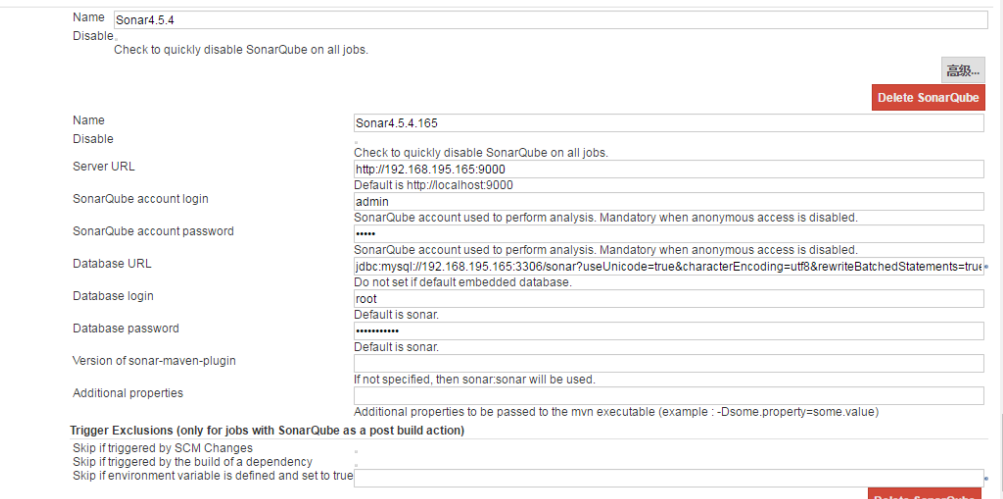

3. 在jenkins代码静态扫描的job后, 配置运行sonar

#### 构建后操作

#### SonarQube

SonarQube Installation Sonar4.5.4.165

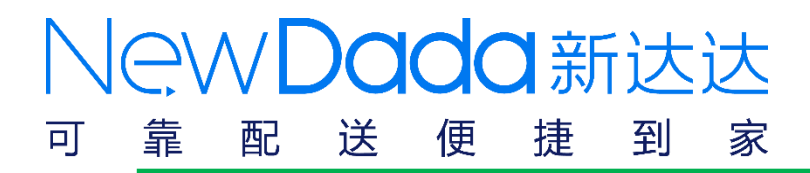

C· 了么 万太咖详

NewDada新达达

捷 到 家

送 便

配

可

## ●Sonar 代码静态扫描实例分析

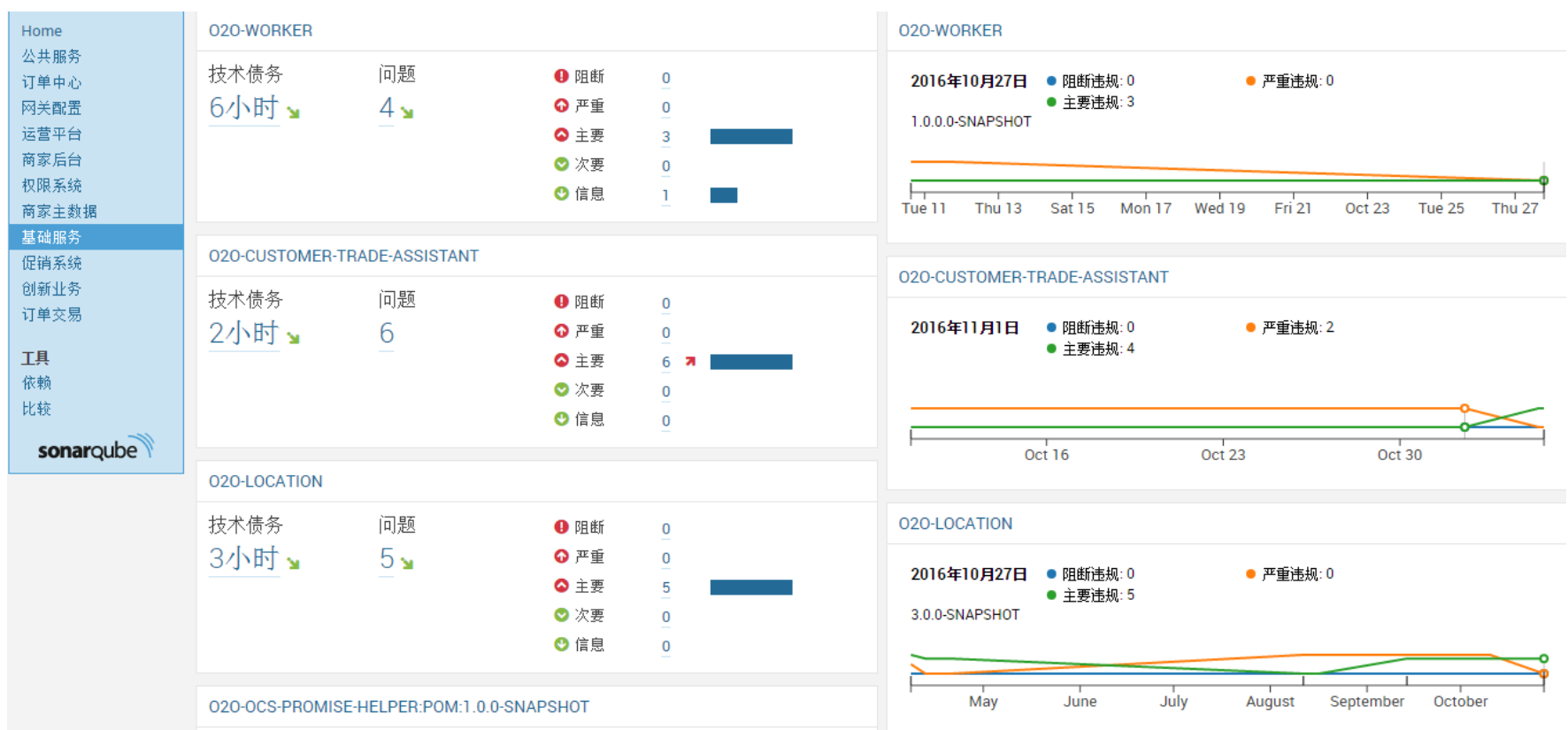

#### NewDada新达达 靠 可 送 便 捷 到 家 配

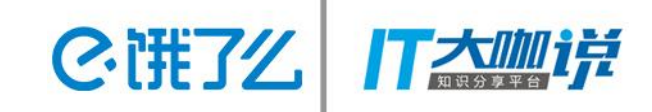

## ●Sonar 代码静态扫描实例分析

#### **4** 时间修改

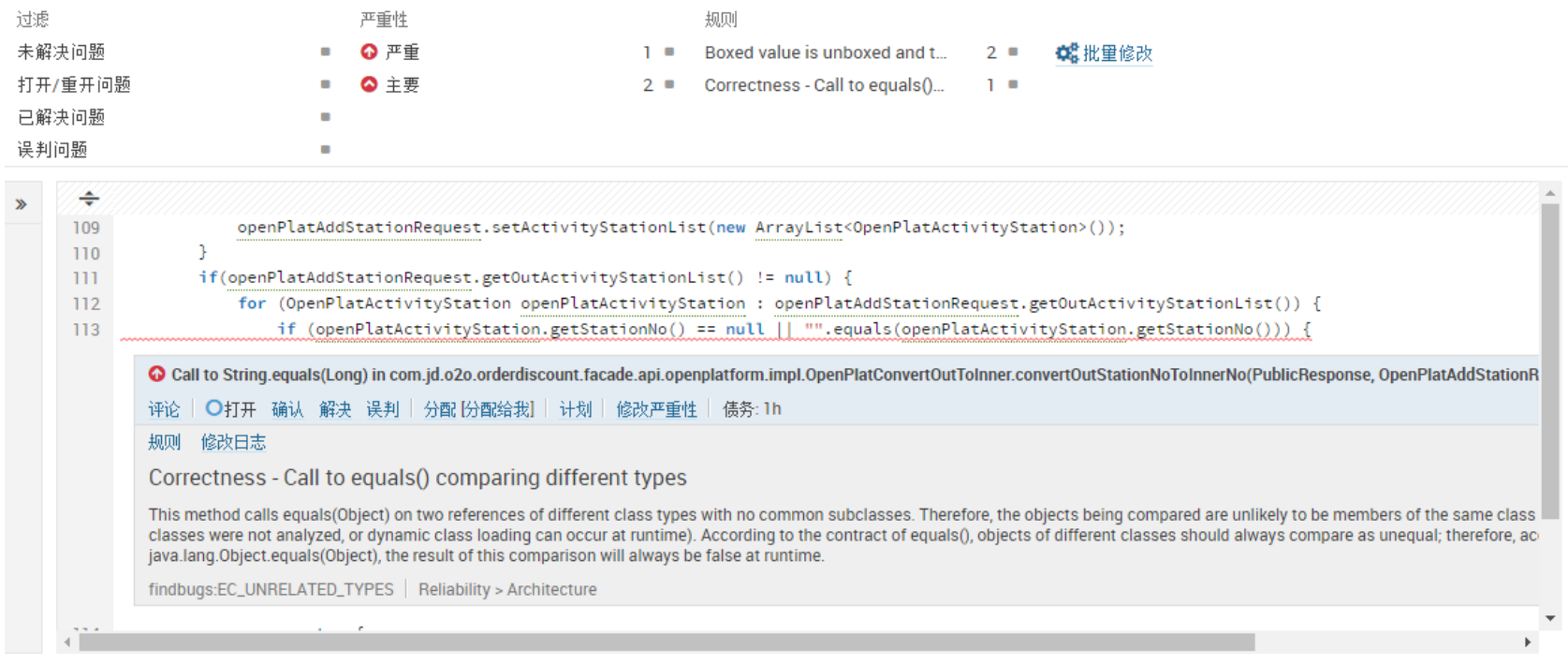

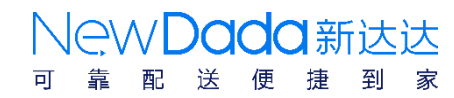

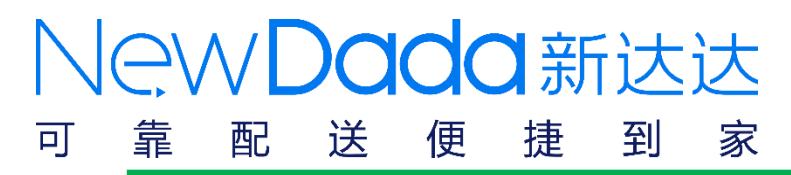

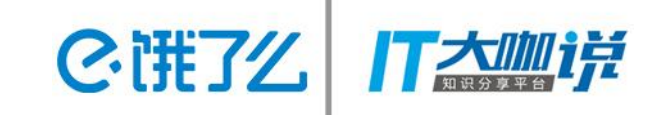

## ●Sonar 代码静态扫描实例分析

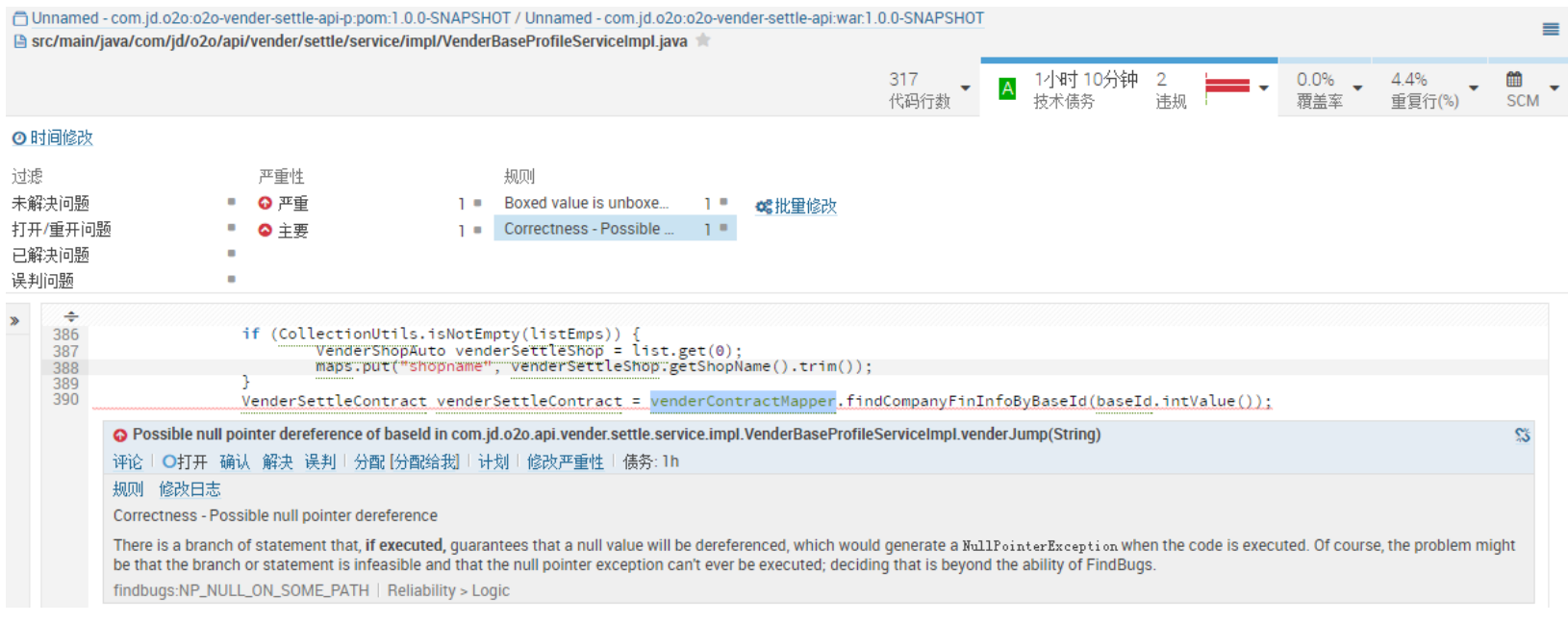

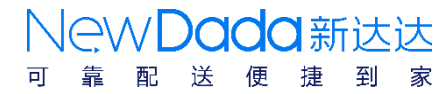

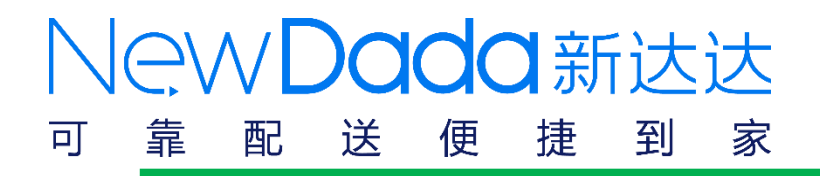

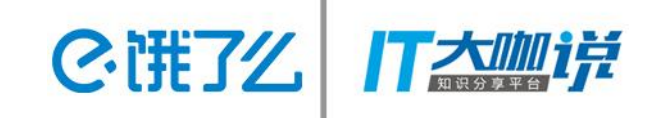

- 持续集成概述
- 测试环境的演变
- 代码静态扫描
- 代码覆盖率收集
- 自动化测试

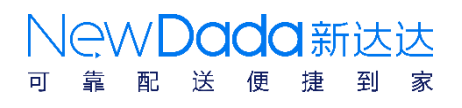

#### **Dada新** 靠 捷 到 可 配 送 家 便

●代码覆盖率收集

### 单元测试代码覆盖率环境搭建

sed -i 's%</plugins>%<plugin><groupId>org.codehaus.mojo</groupId> <artifactId>sonar-maven-plugin</artifactId><version>1.0</version> </plugin><plugin><groupId>org.apache.maven.plugins</groupId> <artifactId>maven-surefire-plugin</artifactId> <wersion>2.9</wersion><configuration><skip>false</skip> </configuration></plugin><plugin><groupId>org.jacoco</groupId> <artifactId>jacoco-maven-plugin</artifactId> <version>0.7.4.201502262128</version><executions><execution><id> default-prepare-agent</id><goals><goal>prepare-agent</goal></goals> </execution><execution><id>default-report</id><phase>preparepackage</phase><goals><goal>report</goal></goals></execution> <execution><id>default-check</id><goals><goal>check</goal></goals> <configuration><rules><!-- implementation is needed only for Maven --><rule implementation="org.jacoco.maven.RuleConfiguration"> 2. <element>BUNDLE</element><limits><!-- implementation is needed only for Maven 2 --><limit implementation="org.jacoco.report.check.Limit"><counter> COMPLEXITY</counter><value>COVEREDRATIO</value> <minimum>0.00</minimum></limit></limits></rule></rules> </configuration></execution></executions></plugin></plugins>%" pom.xml

送

2. 注了么

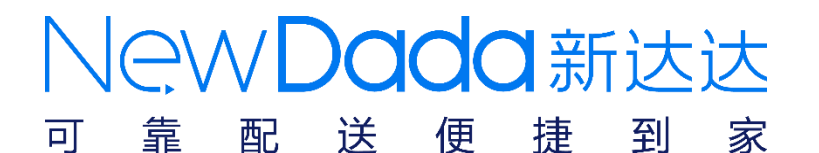

## 代码覆盖率收集

### 单元测试代码覆盖率

## 2. jenkins运行mvn clean install命令,生成代码覆盖率报告

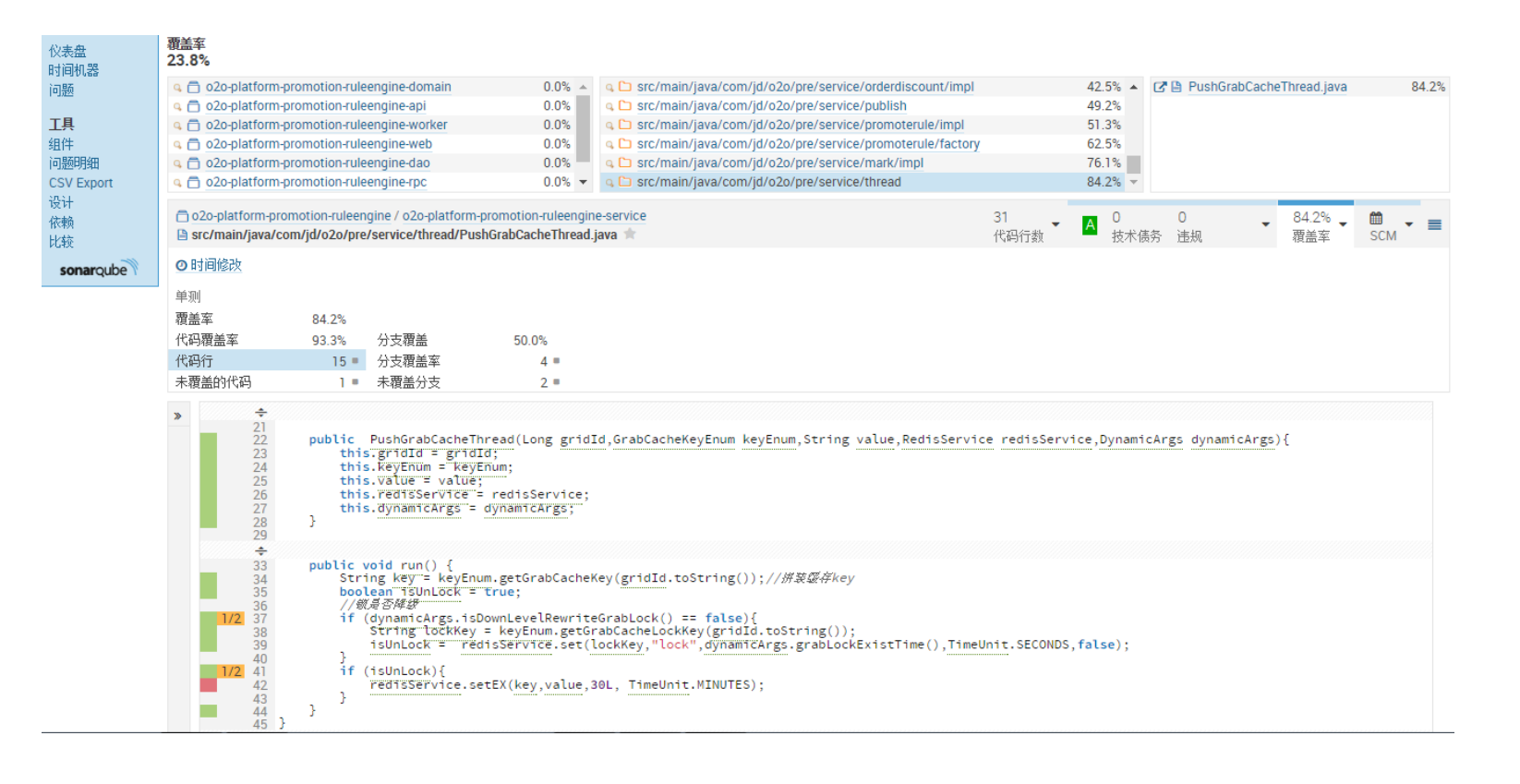

**C· 了么 | |** 

New Dada新达达

便

送

配

回

到

捷

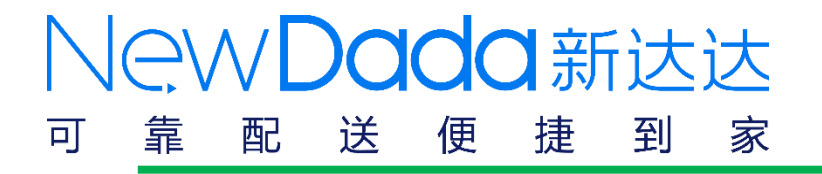

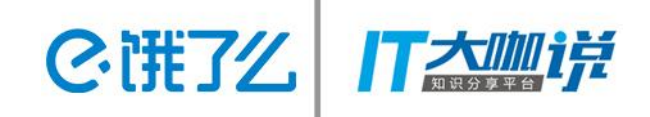

### ●代码覆盖率收集

### 功能测试代码覆盖率环境搭建

1. 启动脚本中插入监听参数

JAVA OPTS="\$JAVA OPTS javaagent:/export/servers/jacoco/jacocoagent.jar=includes=\*,output=tcpserver,port= 8893, address=192.168.200.92"

### 2. dump出监听文件

<jacoco:dump address="10.199.145.117" reset="true" destfile="\${basedir}/jacoco 10.199.145.117 1.exec" port="10001" append="true"/>

### 3. 使用Ant脚本生成最终的html

#### Back to maintest 13 report functional coverage index

JaCoCo Report > \*o2o function coverage

#### o2o function coverage

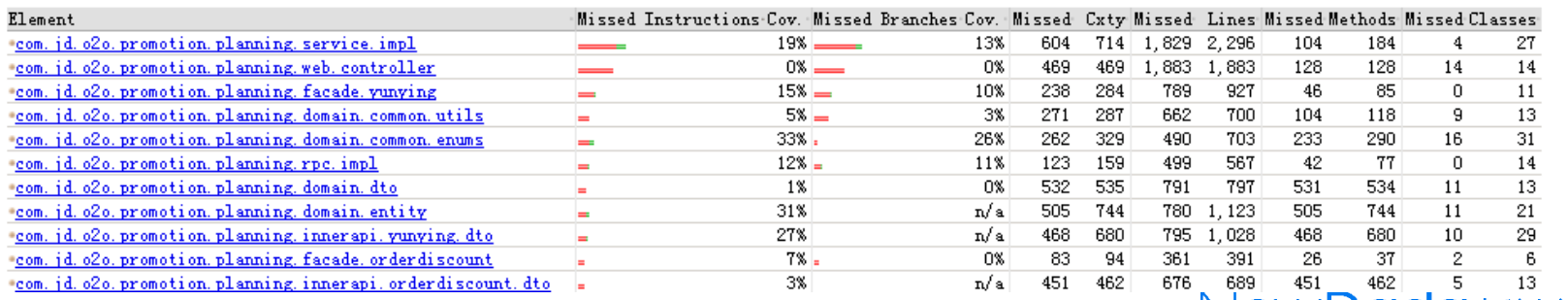

送

INGVALI IO O

便

捷

到 冡

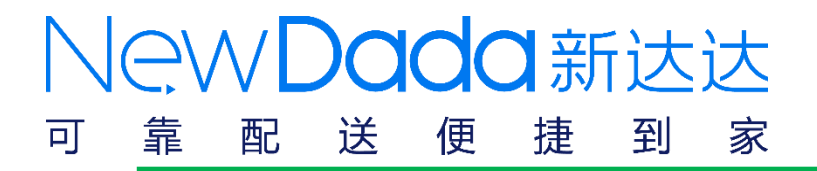

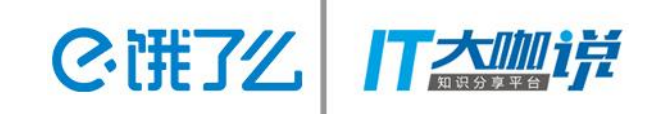

### ●代码覆盖率收集

## 功能测试代码覆盖率

#### 4. 配置到Jenkins的持续集成环境

#### 権

**Execute shell**  $\textbf{Command} \begin{matrix} \texttt{cp -rf / export/jenkins/functionalCoverage/*} \end{matrix}$ dir=/export/.jenkins/jobs/workspace/maintest\_13\_report\_service sh dump. sh 192.168.104.13 8893 jacoco1. exec sh dump. sh 192.168.104.13 8894 jacoco2. exec sh dump. sh 192.168.104.13 8895 jacoco3. exec sh merge. sh sh -x coverage. sh merge. exec \$dir See the list of available environment variables

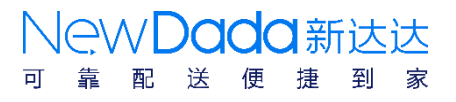

 $\Delta$ 

剛除

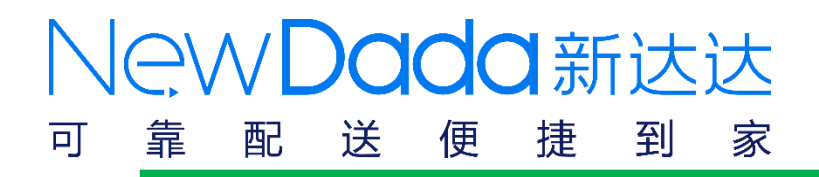

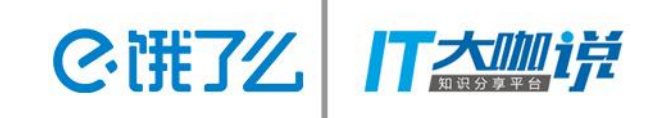

- 持续集成概述
- 测试环境的演变
- 代码静态扫描
- 代码覆盖率收集

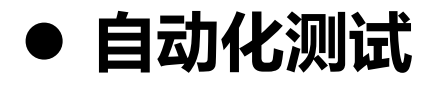

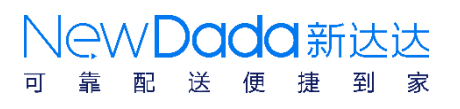

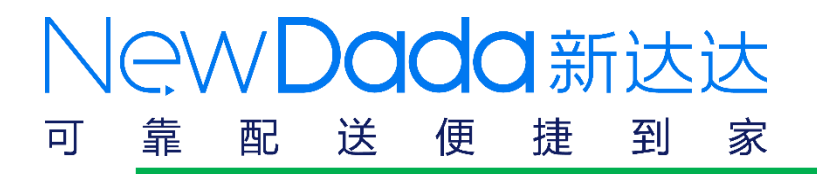

自劢化测试

## UI自劢化测试: Selenium+TestNG+Jenkins

## 1. 配置maven pom.xml 文件

#### <plugin> <groupId>org.apache.maven.plugins</groupId> <artifactId>mayen-surefire-plugin</artifactId> <version>2.16</version> <configuration> <forkMode>once</forkMode> <!-- argLine>-Dfile.encoding=UTF-8</argLine --> <suiteXmlFiles> <suiteXmlFile>\${suiteXmlFile}</suiteXmlFile> </suiteXmlFiles> </configuration>

</plugin>

### 2. 配置Jenkins job

#### **Build**

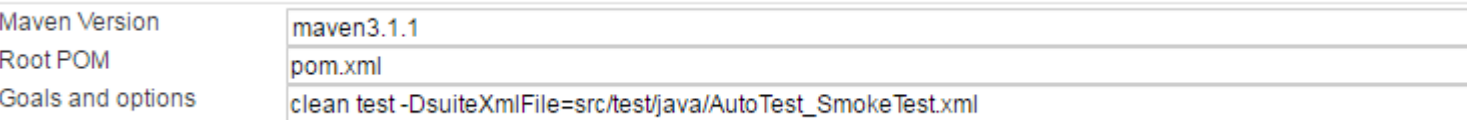

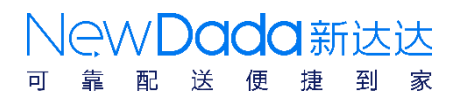

Ci#7么

#### NewDada新达达 靠 便 捷 到 家 可 配 送

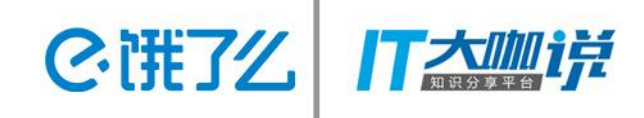

### ●自动化测试

## 接口自劢化测试:jmeter+ant+jenkins

```
<?xml version="1.0" encoding="UTF-8"<mark>?></mark>
□<project name="ant-jmeter-test" default="all" basedir=".">
     <tstamp>
         <format property="time" pattern="yyyyMMddhhmmss" />
     </tstamp>
     <!-- 需要改成自己本地的 Jmeter 目录-->
     <property name="jmeter.home" value="D:\program\apache-jmeter-2.13" />
     <!-- jmeter生成jt1格式的结果报告的路径-->
     <property name="jmeter.result.jtl.dir" value="results" />
     <!-- imeter生成html格式的结果报告的路径-->
     <property name="jmeter.result.html.dir" value="results" />
     <!-- 生成的报告的前缀-->
     <property name="ReportName" value="maincase" />
     <property name="jmeter.result.jt1Name" value="${jmeter.result.jtl.dir}/${time}-${ReportName}.jtl" />
     <property name="jmeter.result.htmlName" value="${jmeter.result.html.dir}/${time}-${ReportName}.html" />
     <property name="jmeter.result.index" value="${jmeter.result.html.dir}/index.html" />
     <target name="all">
         <antcall target="clean" />
         <antcall target="test" />
         <antcall target="report" />
     </target>
     <target name="clean">
₿
     <delete>
                                                                                            ○中ノッを画面すん
         <fileset dir="${jmeter.result.jtl.dir}" includes="*.jtl"/>
     </delete>
```
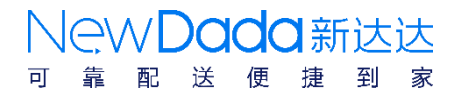

#### NewDada新达达 靠 便 捷 到 家 可 配 送

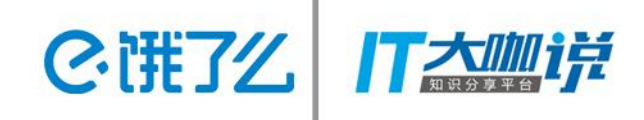

NewDada新达达

使

送

到

「捷」

### ●自动化测试

## 接口自劢化测试:jmeter+ant+jenkins

```
<target name="test">
       <taskdef name="jmeter" classname="grg.programmerplanet.ant.taskdefs.jmeter.JMeterTask" />
       <jmeter jmeterhome="${jmeter.home}" resultlog="${jmeter.result.jtlName}">
          <!-- 点明要运行的脚本。.."*.jmx"指包含此目录下的所有imeter脚本-->
          <testplans dir="jmeter" includes="*.jmx" />
       </jmeter>
   </target>
   <target name="report">
       <xslt in="${jmeter.result.jtlName}"
            out="${jmeter.result.htmlName}"
             style="${jmgtgr.home}/extras/jmgtgr-results-detail-report 21.xsl" />
        <delete file="${jmeter.result.index}"/>
        <copy tofile="${jmeter.result.index}" file="${jmeter.result.htmlName}"/>
       <!-- 因为上面生成报告的时候...不会将相关的图片也一起拷贝至目标目录...所以....需要手动拷贝 -->
       <copy todir="${jmeter.result.html.dir}">
                                                                                        日中ノッを画面すん
           <fileset dir="${jmeter.home}/extras">
              <include name="collapse.png" />
              <include name="expand.png" />
          </fileset>
       \langle/copy>
   </target>
</project>
```
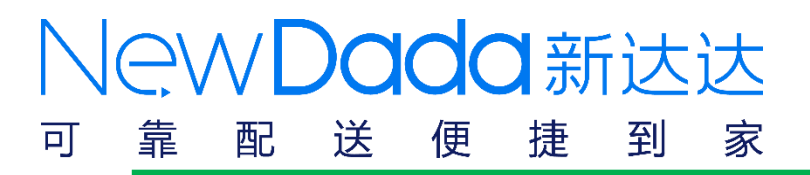

## ●自动化测试

APP自动化测试

- 1. 为什么选择appium
	- 支持android/ios 支持现有框架 支持多种语言 跨应用
	- 不依赖于源代码
- 2. app自动化测试在持续集成中遇到的问题
	- 1. 网络不稳定失败率高
	- 2. 不容易定位case失败的问题
	- 3. 运行速度慢

引入重试监听,重试3次

加入截图和log日志

android启劢多个服务,分布运行

2選3

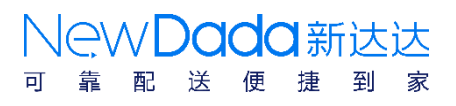

#### WDada新达达 靠 捷 送 便 到 家 可 配

## ●自动化测试

同一台电脑可以时启劢多个appium service,在多台Android手机上运行不同的

2番び

case

```
command.addArgument("/k");
//command1.addArgument("/c");
command.addArgument("start");
command.addArgument("appium");
//command.addArgument("dir");
//command.addArgument("//program//Appiumm//node.exe");
//command.addArgument("//program//Appium//node_modules//appium//bin/
command.addArgument("--address");
command.addArgument("127.0.0.1");
command.addArgument("--port");
command.addArgument("4723");
command.addArgument("--bootstrap-port");
command.addArgument("4726");
command.addArgument("--udid");
command.addArgument("ZX1C622688");
DesiredCapabilities dc = new DesiredCapabilities();
dc.setCapability("deviceName", "NX511J");//02ba37a5091ac7c1 MX4Pro 760BBL623325
dc.setCapability("platformName","Android");
dc.setCapability("appPackage", "com.jingdong.pdj");
dc.setCapability("appActivity", "pdj.start.StartActivity");
dc.setCapability("unicodeKeyboard", "True");
dc.setCapability("resetKeyboard", "True");
dc.setCapability("noReset", "True");
try \{driver = new AndroidDriver<AndroidElement>(new URL("http://127.0.0.1:4723/wd/hub"),dc);
} catch (MalformedURLException e) {
    // TODO Auto-generated catch block
    e.printStackTrace();
ł
```
送 便 「捷

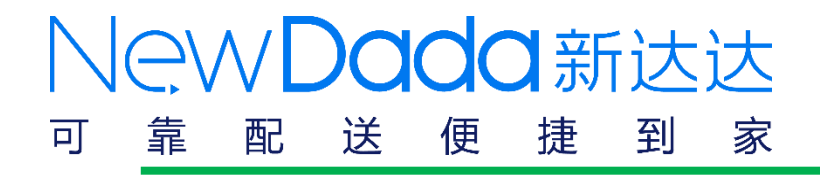

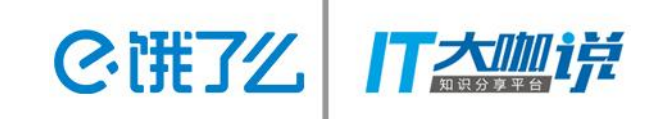

# Q&A

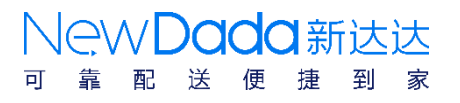